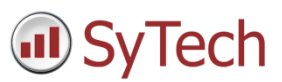

# Two-Dimensional Report-Daily Update

### Overview

When multiple daily readings of a process value are needed in a monthly report, an effective placement strategy is to arrange the data in a two-dimensions. In this document, such an arrangement is discussed where 6 daily readings are arranged in rows of a monthly report. The reports are collated into a yearly workbook. An up-to-date view of the report is made available by updating the report every day.

### **Objective**

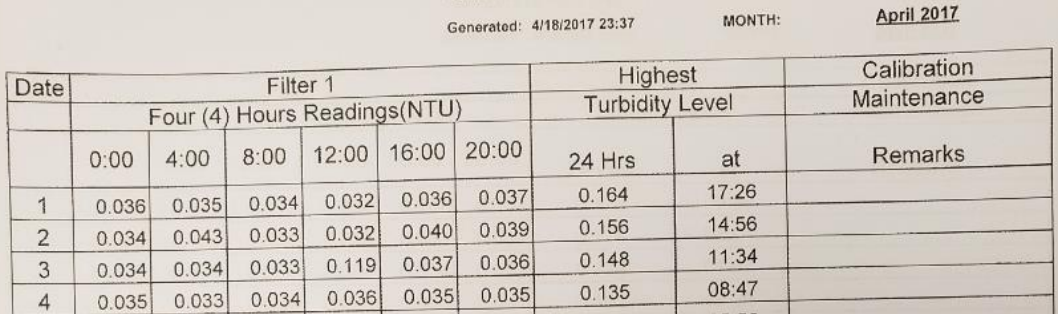

### Configuration

- Template layout of static information
- Template content using two history groups, one for the 4 hour values and one for the maximum value/time. The output of the first group is *Transposed* and both are placed on the report using the day of the month (*dM*).
- Report naming convention for the yearly workbook and monthly worksheets.
- A schedule to update the content of the report every day

#### Result

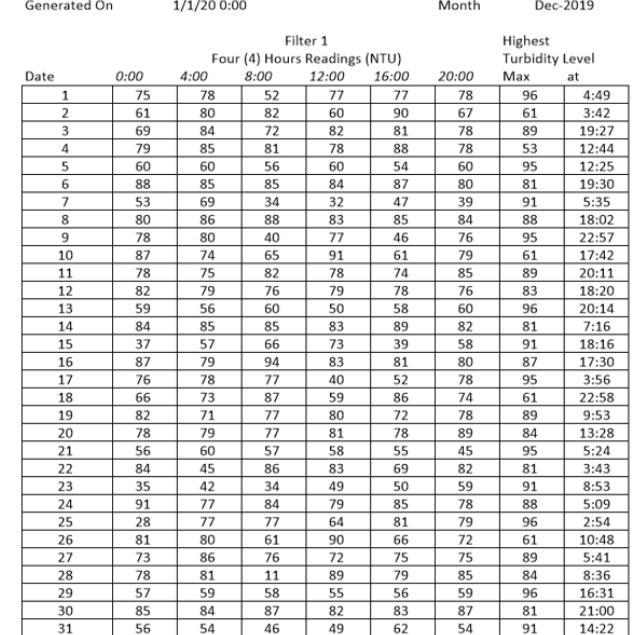

## Template Layout

To create a new template, select **Template**, **New** (Excel) or **File, New** (XLReporter Design Studio).

Enter a **Name** for the report template

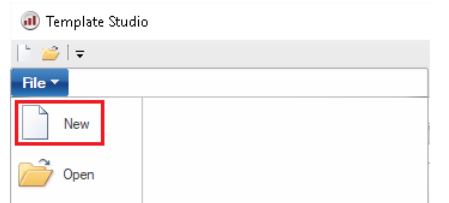

Using the design tools of either the XLReporter **Design Studio** or Excel to layout the template

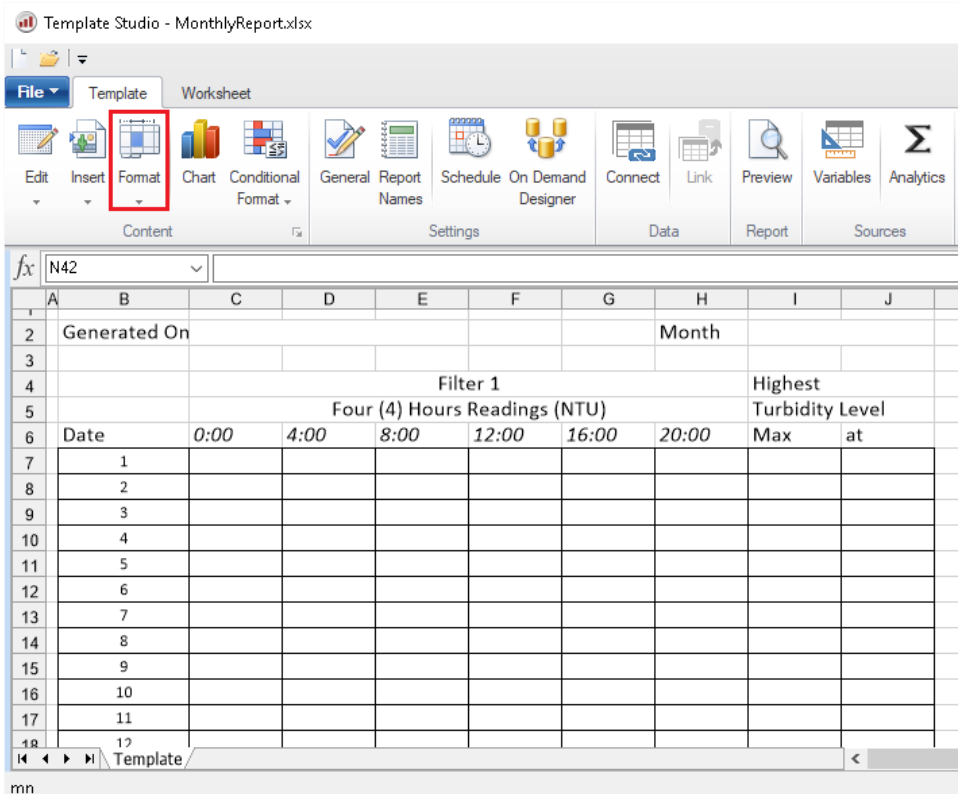

## Template Content

Data connections provide content to the report.

From the ribbon select **Data Connect**

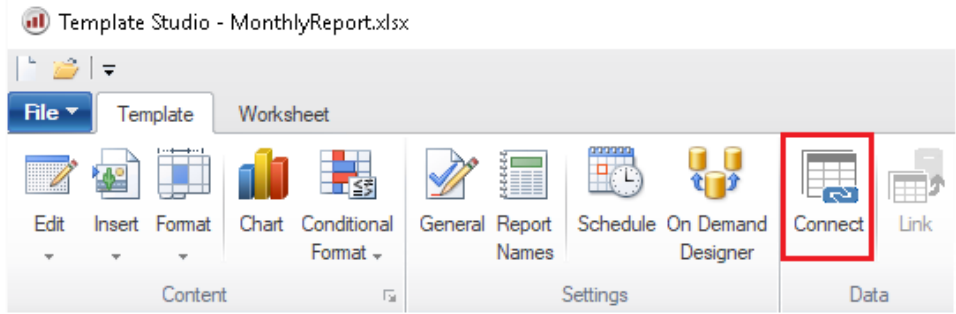

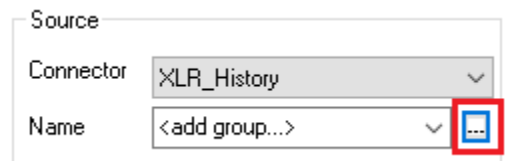

- Set the **Source Connector** to the historian connector defined previously in the project.
- Click the browse button […] to create the two history groups that will retrieve the data for the report.
- For the **Group Type** select **Summary Values**

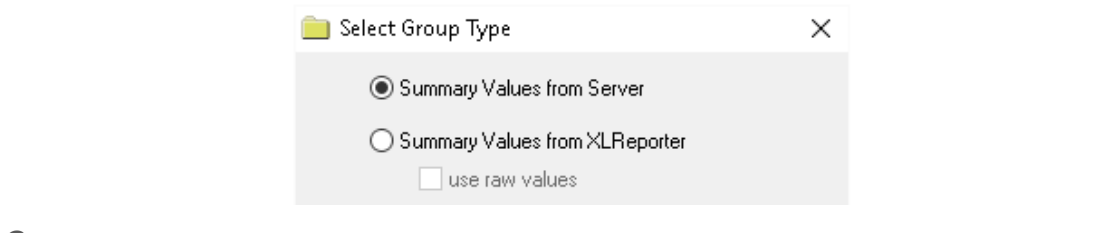

#### **4hr History Group**

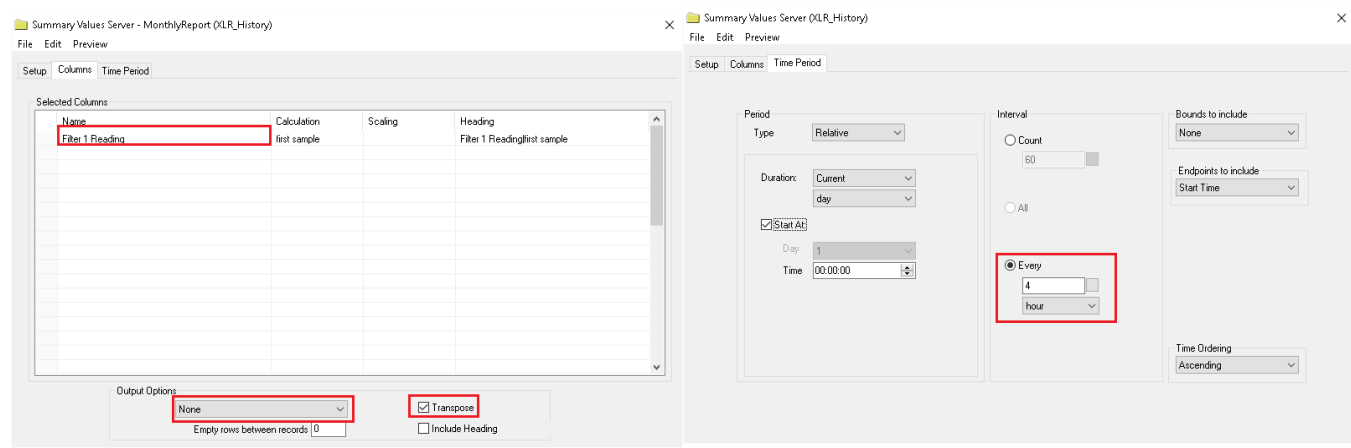

Column Tab

- Select the tag and set the calculation to *first sample*
- Set **Output Option** to *None*
- Check *Transpose*

#### Time Tab

set **Interval** to *4* **hour**

Use the **Preview** to verify the group and save

#### **Maximum Value/Time History Group**

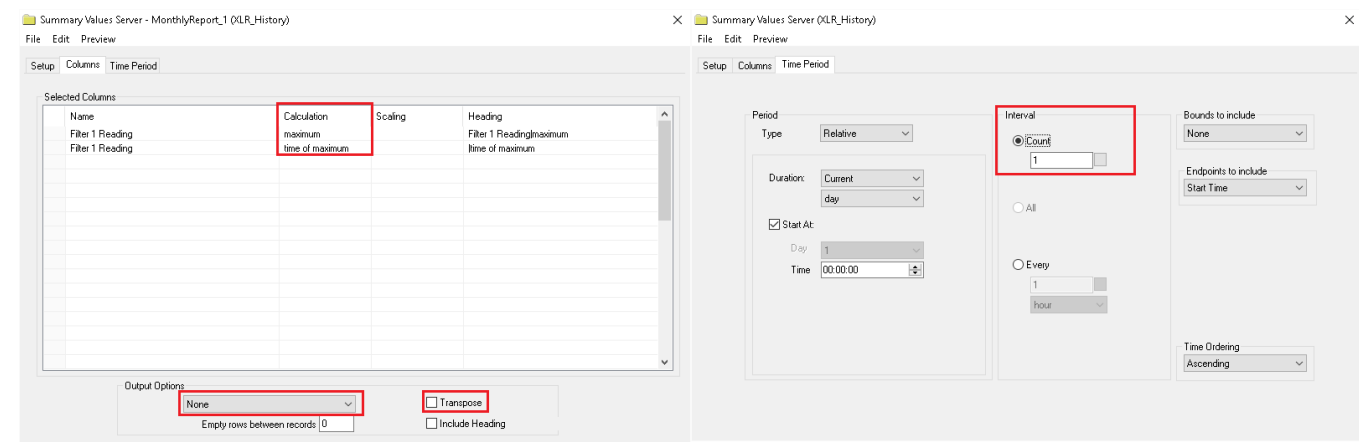

Column Tab

- Select the tag and set the calculation *Maximum*
- Select the tag and set the calculation *Time of Maximum*.
- Set **Output Options** to *None*

Time Tab

● Set the **Interval** to 1

Use the **Preview** to verify the group and save

#### Define History Group Placement

Open the **Connections** display. This display is used to specify the relationship between the history group and its placement on the template.

Since the requirement is to update the report every day, the output if the group will be placed into the report using the *Day of the Month (dM)* as an offset.

#### **4hr History Group**

- Under **Source,** set the **Name** to the history group name
- Under **Placement**

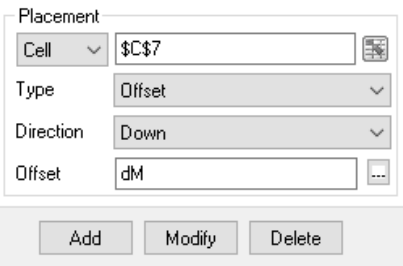

Click **Add**

#### **Maximum Value/Time History Group**

- Under **Source,** set the **Name** to the history group name
- Under **Placement**

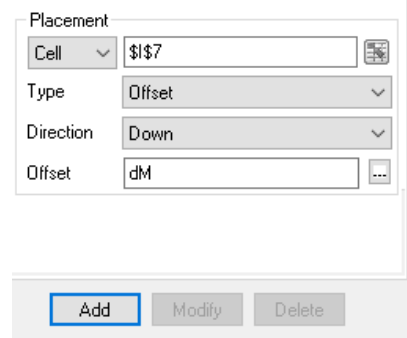

Click **Add**

Expressions connections are added to provide the date when the report is generated

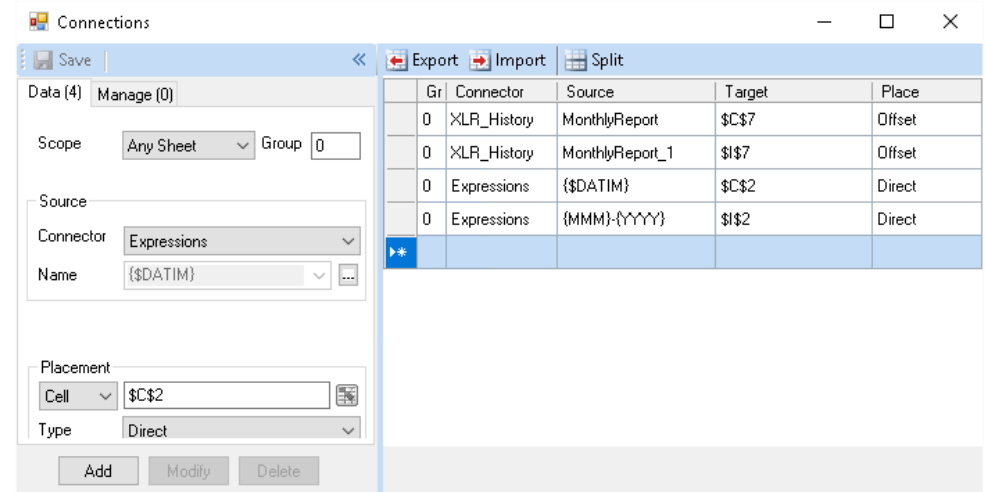

- Under **Source**, select **Expressions**
- Set the **Placement**
- Click **Add**

**Save** the settings and close **Connections** display.

#### Report Names

From the **Design Studio** ribbon, select **Report Names** to open the Report Names dialog

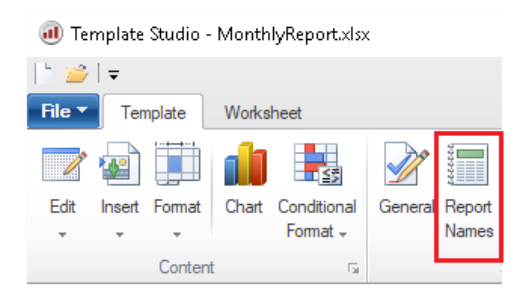

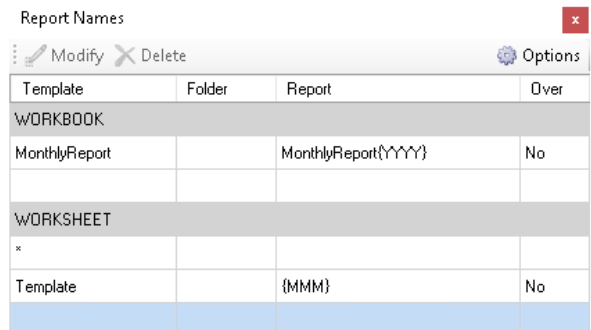

Set the Workbook to include the *Year* and the Worksheet to *Month*

## Schedule

From the **Design Studio** ribbon, select **Schedule** to open the **Schedule Designer**.

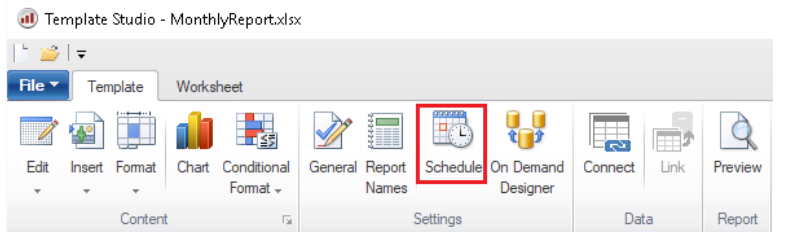

From the **Schedule Designer,** select an empty row and click **Add**

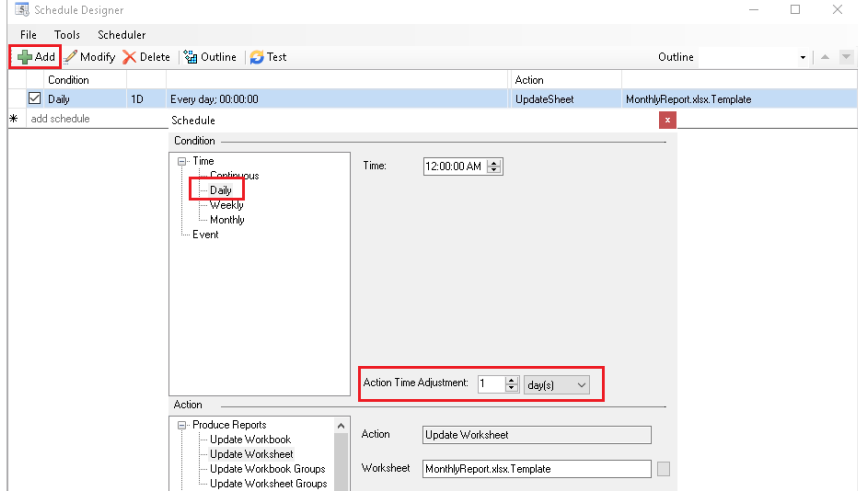

- Set the **Time** to *Daily 12:00:00*
- Set the **Action Time Adjustment** to *1 day(s)*
- Set **Action** to **Update Worksheet**
- Set the **Worksheet**

Click **OK**

To run a quick test, select **Test** and enter an appropriate time period where data has been recorded.

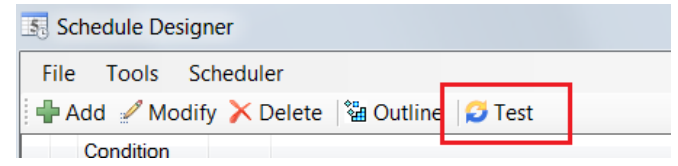

Close the **Schedule Designer**.

Open the **Workbook Reports** viewer from the **XLReporter Project Explorer** to view reports.

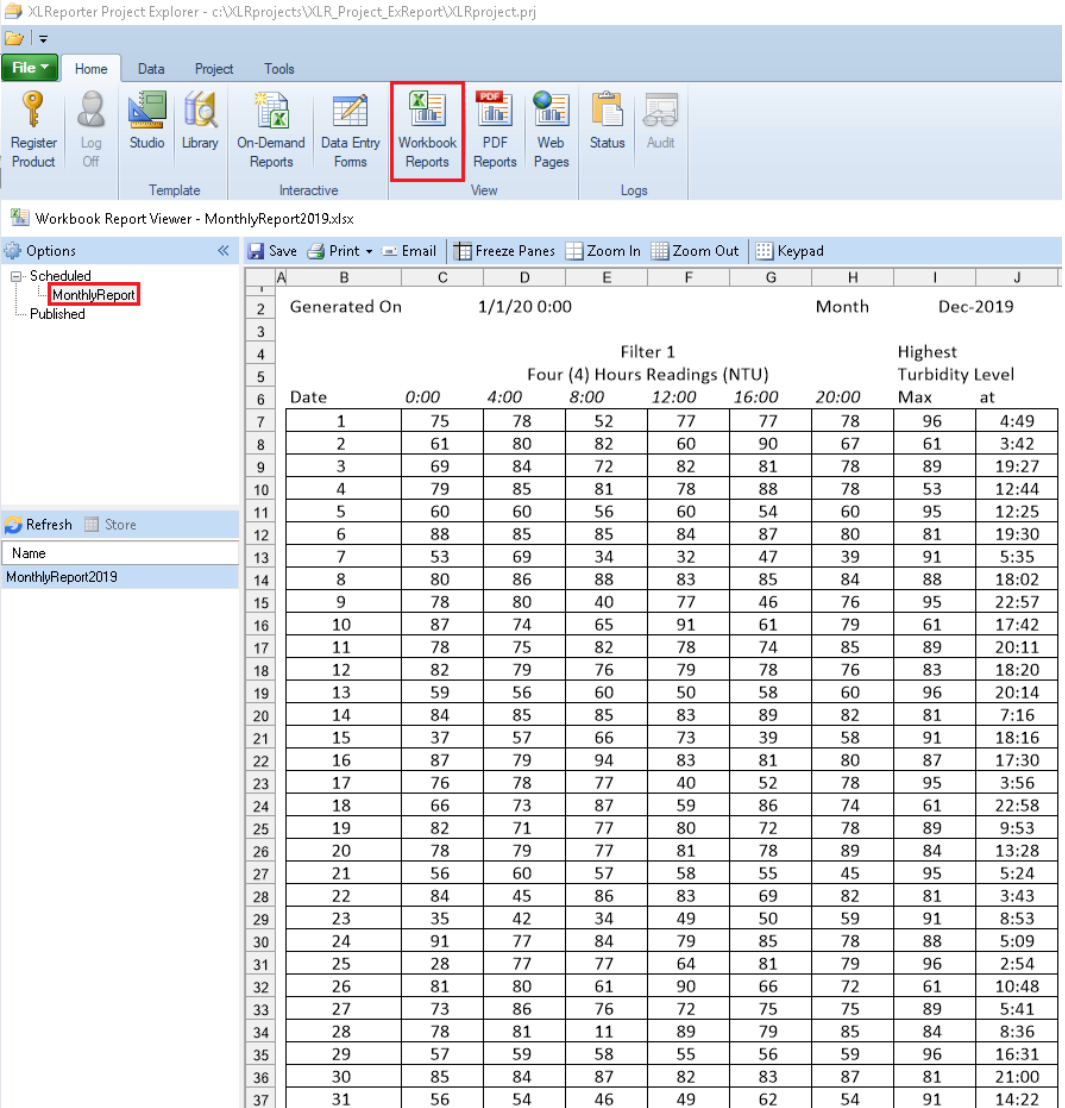